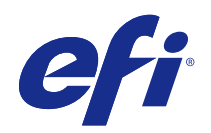

# Guía de inicio rápido: Fiery proServer SE y Fiery proServer Premium

© 2018 Electronics For Imaging, Inc. La información de esta publicación está cubierta por los Avisos legales para este producto.

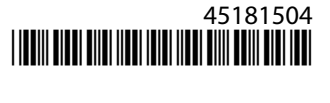

# Contenido

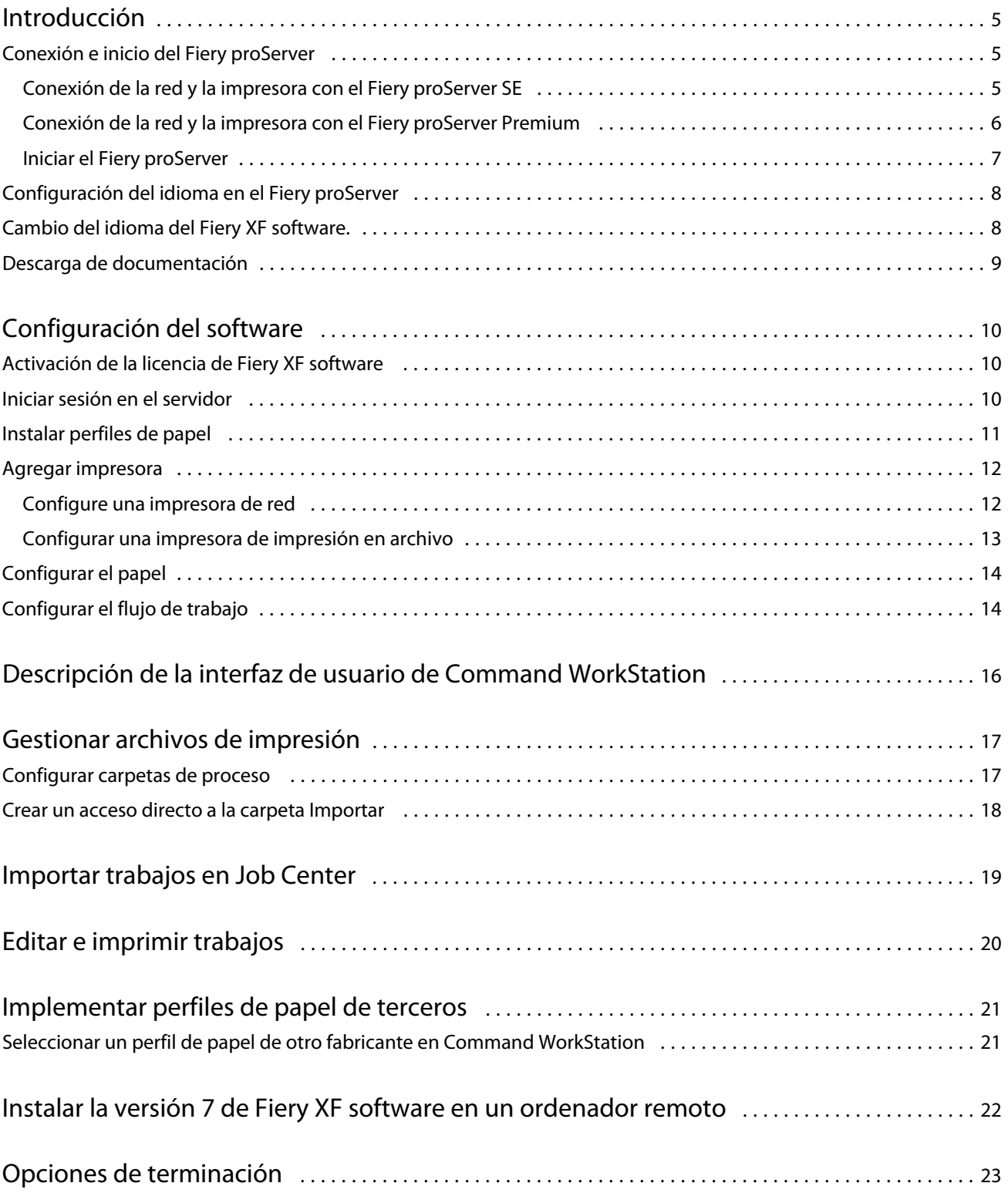

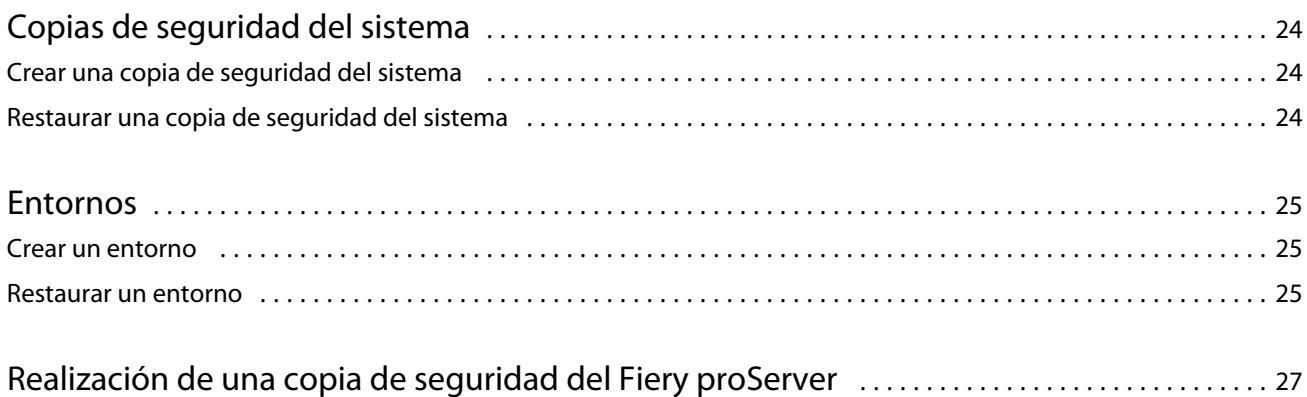

### <span id="page-4-0"></span>Introducción

Este documento es una guía detallada acerca de cómo configurar y utilizar el Fiery proServer con su impresora EFI.

### Conexión e inicio del Fiery proServer

Se suministran todos los cables y componentes necesarios en la caja de envío del Fiery proServer.

Tenga en cuenta las siguientes indicaciones cuando realice las conexiones:

- **•** Asegúrese de utilizar el cable de alimentación adecuado para el tipo de toma de corriente de su región.
- **•** Por omisión de fábrica, el puerto Ethernet superior está configurado para DHCP, lo que significa que puede solicitar direcciones IP de forma dinámica. Utilice el puerto Ethernet superior para conectar el Fiery proServer a la red de su empresa.
- **•** El puerto Ethernet inferior también está configurado para DHCP y se puede utilizar para conectarse a la impresora inkjet, siempre que tanto el Fiery proServer como las impresoras inkjet se encuentran en la red de su empresa.

**Nota:** Los procedimientos para conectar el Fiery proServer Premium y Fiery proServer SE son diferentes. Consulte [Conexión de la red y la impresora con el Fiery proServer Premium](#page-5-0) en la página 6 y Conexión de la red y la impresora con el Fiery proServer SE en la página 5.

#### **Conexión de la red y la impresora con el Fiery proServer SE**

El Fiery proServer SE cuenta con dos conectores de red en el panel trasero. El conector de red superior se utiliza para conectar el Fiery proServer SE a su red. El conector de red inferior se utiliza para conectar el Fiery proServer SE a la impresora.

**•** Utilice el gráfico para facilitarle la conexión del Fiery proServer SE a la red y la impresora.

<span id="page-5-0"></span>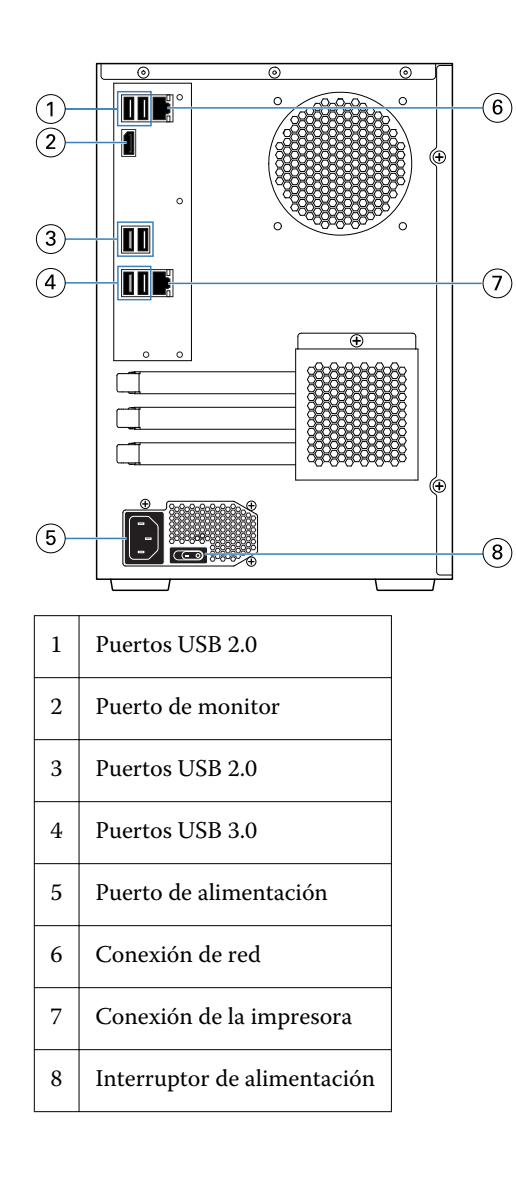

#### **Conexión de la red y la impresora con el Fiery proServer Premium**

El Fiery proServer Premium cuenta con dos conectores de red en el panel trasero. El conector de red superior se utiliza para conectar el Fiery proServer Premium a su red. El conector de red inferior se utiliza para conectar el Fiery proServer Premium a la impresora.

- Inserte el cable de red en el conector Ethernet superior del panel trasero del Fiery proServer Premium.
- Inserte el cable de la impresora en el conector Ethernet inferior del panel trasero del Fiery proServer Premium.

7

<span id="page-6-0"></span>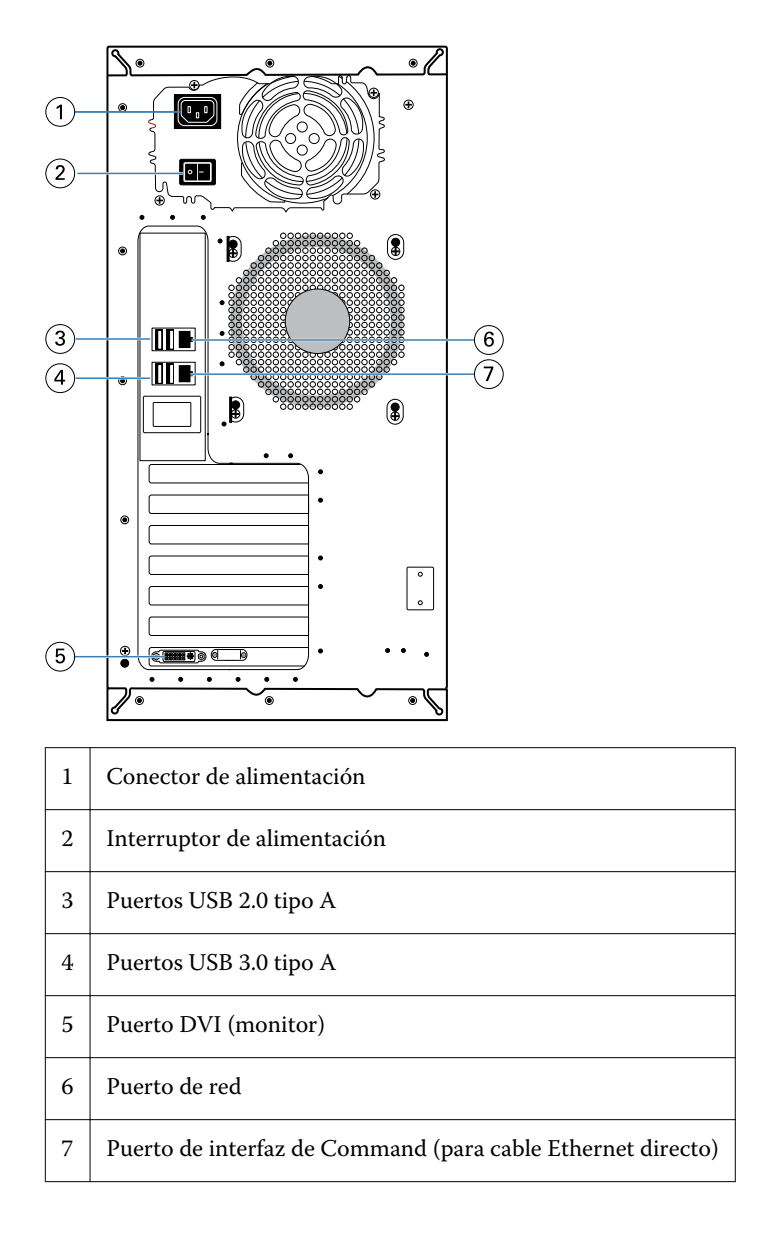

#### **Iniciar el Fiery proServer**

El procedimiento siguiente se aplica tanto al Fiery proServer Premium como a Fiery proServer SE.

- **1** Desplace el interruptor de alimentación del panel posterior a la posición ON ( | ).
- **2** Encienda el Fiery proServer mediante el botón de alimentación situado en el lateral del panel de visualización. Para encender el sistema, pulse el botón una vez y suéltelo. La fuente de alimentación detectará automáticamente la tensión correcta.
- **3** Permita que se realice el inicio sin interrupciones. No pulse ningún botón mientras se esté iniciando el sistema. El Fiery proServer tarda aproximadamente dos minutos en iniciarse. Siga las instrucciones que aparecen en la pantalla para completar la inicialización del Fiery proServer.

8

<span id="page-7-0"></span>**4** En la pantalla de inicio de sesión del administrador, introduzca **Fiery.1** en el campo de contraseña y, a continuación, pulse Intro.

Escriba exactamente **Fiery.1**. La contraseña distingue entre mayúsculas y minúsculas. Por ejemplo, fiery.1 no funcionará.

- **5** Realice una de las siguientes acciones:
	- **•** Si necesita cambiar el Fiery proServer de inglés a otro idioma, continúe con Configuración del idioma en el Fiery proServer en la página 8.
	- **•** Active la licencia del Fiery XF server.
	- **•** Si no, proceda a [Descarga de documentación](#page-8-0) en la página 9.

### Configuración del idioma en el Fiery proServer

Puede cambiar el idioma del sistema.

Puede configurar el idioma cuando inicie el Fiery proServer por primera vez, una vez iniciada la sesión. También puede cambiar el idioma posteriormente.

**Nota:** El cambio de idioma puede tardar hasta 15 minutos en completarse. Cuando el cambio de idioma está en proceso, no puede anularse.

El cambio de idioma se aplicará al sistema operativo, al teclado, a Fiery Server Control y al Fiery XF server.

- **1** En la barra de tareas de Windows, inicie Fiery System Tools.
- **2** Seleccione el idioma del menú desplegable Configuración de idioma.
- **3** Si no, haga clic en Cambiar idioma del sistema en la ventana de Fiery System Tools y seleccione un idioma del menú desplegable Configuración de idioma.

Si cambia el idioma, es necesario reiniciar el sistema.

**4** Haga clic en Reiniciar.

El Fiery XF software también cuenta con su propia configuración de idioma, que modifica la configuración de idioma establecida para el Fiery proServer Para obtener más información, consulte Cambio del idioma del Fiery XF software. en la página 8.

#### Cambio del idioma del Fiery XF software.

Puede cambiar el idioma del Fiery XF software en las Preferencias de Command WorkStation.

El Fiery proServer tiene el Fiery XF software instalado, que incluye Command WorkStation.

- **1** En Command WorkStation, haga clic en Editar > Preferencias.
- **2** Haga clic en Región.
- **3** Seleccione un idioma.
- <span id="page-8-0"></span>**4** Haga clic en Aceptar.
- **5** Reinicie Command WorkStation.

### Descarga de documentación

Puede utilizar y descargar toda la documentación del Fiery proServer en cualquier momento.

La *Guía de instalación* se suministra impresa en la caja de accesorios y también en línea. La *Guía de inicio rápido* se suministra impresa en inglés en su caja de accesorios y también en línea. La *Guía de inicio rápido* en otros idiomas se suministra en línea. El resto de la documentación se suministra en línea.

El conjunto de documentación del Fiery proServer se compone de lo siguiente:

- **•** La *Guía de instalación* describe cómo instalar el Fiery proServer y cómo activar la licencia de Fiery XF.
- **•** La *Guía de inicio rápido* es una guía detallada acerca de cómo configurar y utilizar el Fiery proServer con su impresora inkjet de EFI.
- **•** La *Guía de actualización* describe cómo actualizar el software Fiery XF en su Fiery proServer desde una versión anterior.
- **•** La *Guía del usuario* describe cómo mantener el Fiery proServer en buenas condiciones de trabajo después de la instalación y configuración iniciales.
- **1** Haga doble clic en el icono Adobe del escritorio del Fiery proServer para abrir el sitio web de Adobe y descargar Adobe Reader.

Necesitará Adobe Reader para poder ver la documentación de Fiery proServer, ya que se encuentra en formato PDF.

- **2** Abra su navegador web preferido.
- **3** Para descargar la *Guía de instalación*, la *Guía de inicio rápido*, la *Guía de actualización* o la *Guía del usuario* del Fiery proServer, visite [help.efi.com.](http://help.efi.com/fieryproserver-se-premium/index.html)
- **4** Según sus necesidades, haga clic en los enlaces para su versión de producto e idioma y descargue la documentación más reciente.

# <span id="page-9-0"></span>Configuración del software

El Fiery proServer se suministra con el Fiery XF server y Command WorkStation previamente instalados.

Puede instalar Command WorkStation en otros equipos e iniciar sesión en el Fiery XF server que está instalado en el Fiery proServer.

Para configurar Command WorkStation, debe instalar los perfiles de papel para la impresora y configurar el papel y los flujos de trabajo. Cada impresora está configurada inicialmente con un papel y un flujo de trabajo genéricos.

**Nota:** Command WorkStation puede recibir información acerca del consumo de papel y el consumo de tinta de las impresoras EFI que admiten comunicación bidireccional. Para obtener más información acerca de la configuración de una comunicación bidireccional, consulte *Fiery Command WorkStation Help*.

### Activación de la licencia de Fiery XF software

Debe activar la licencia durante la primera conexión a Fiery XF software.

Asegúrese de que dispone de su código de activación de licencia (LAC), suministrado con su Fiery proServer. El LAC es necesario para la activación del software. Guarde su LAC de modo que esté disponible para futuras referencias, en caso de desactivación. Selecciónelo y realice una copia durante o después de la activación y, a continuación, péguelo en un documento de texto y guárdelo en un directorio de red o en una unidad flash USB.

El Fiery XF software incluye Command WorkStation previamente instalado en el Fiery proServer. Se proporcionarán diferentes instrucciones en función de si Fiery proServer está conectado a Internet o no.

- **1** Inicie el Fiery proServer.
- **2** En la ventana Configuración de Fiery proServer, haga clic en Activar software.
- **3** Seleccione Activar si dispone de un LAC y siga las instrucciones de la pantalla.
- **4** Haga clic en Migrar si está actualizando una versión anterior del servidor Fiery con llave de protección y siga las instrucciones de la pantalla.

El LAC se descargará desde la aplicación durante el flujo de trabajo de migración.

Puede comprobar el estado de las licencias o administrarlas en Server Manager > Servidor > Licencia/contrato.

Para abrir el buscador de activación de licencia después de la primera configuración, abra Fiery Server Control desde la barra de tareas de Windows y seleccione Administrar licencias.

#### <span id="page-10-0"></span>Iniciar sesión en el servidor

Debe iniciar sesión en el Fiery XF server que está instalado en Fiery proServer. Cuando ha configurado una conexión en el Fiery XF server, Command WorkStation inicia sesión automáticamente en dicho servidor siempre que reinicie el ordenador.

Antes de empezar: Asegúrese de que el Fiery XF server esté encendido. El icono de Fiery Server Control situado en la barra de tareas muestra una flecha blanca sobre fondo verde cuando el servidor está encendido.

El software normalmente se inicia automáticamente después de completar la instalación. Si Command WorkStation no se ha iniciado, haga clic en Fiery Server Control y, a continuación, en el icono verde con la flecha blanca situado en la esquina superior derecha de la ventana.

- **1** En la pantalla de bienvenida, haga clic sobre el botón Añadir (+).
- **2** Seleccione un Fiery XF server de la lista o escriba el nombre del servidor o la dirección IP. A continuación, haga clic en Agregar.
- **3** Seleccione el usuario administrador y escriba **Fiery.1** como contraseña. A continuación, haga clic en Iniciar sesión.

Estas son las credenciales de inicio de sesión del administrador por omisión.

Ahora ya puede descargar perfiles de papel y añadir su impresora.

### Instalar perfiles de papel

Los perfiles de papel son necesarios para imprimir. Puede descargar los perfiles de papel más recientes a través de Fiery Server Control.

Los perfiles de papel describen las propiedades de reproducción del color de la impresora para un papel específico. Las propiedades de reproducción del color se definen mediante la combinación de tipo de soporte, tipo de tinta y condiciones de impresión.

**1** En la barra de tareas: Haga clic con el botón derecho en Fiery Server Control y, a continuación, en Actualizador de perfiles Fiery.

Entonces, se abre la ventana Servicio de actualización de perfiles.

- **2** Haga clic en Siguiente.
- **3** En Fabricante/modelo, haga clic en EFI VUTEk (Fiery XF 6.5+ linearización), EFI Matan o EFI Reggiani y seleccione su modelo de impresora.
- **4** En Perfiles de papel, seleccione los perfiles de papel que desea instalar.
- **5** Haga clic en Descargar lista (opcional).

Puede ver la lista de los perfiles de papel seleccionados. Para añadir o eliminar perfiles de papel de la lista, haga clic en Añadir más perfiles.

- **6** Haga clic en Descargar.
- **7** Haga clic en Finalizar.

<span id="page-11-0"></span>**8** Reinicie el Fiery server.

### Agregar impresora

Debe agregar una impresora antes de poder importar trabajos o restaurar una copia de seguridad del sistema. Su licencia determina qué impresoras están disponibles para su selección en el software.

**1** Haga clic en Agregar impresora.

Se abre el cuadro de diálogo Nueva impresora.

- **2** Seleccione EFI como fabricante de la impresora.
- **3** Seleccione un tipo de impresora.
- **4** Introduzca un nombre para su impresora (opcional).

Este es el nombre que se mostrará en el software. Por omisión, Command WorkStation muestra el tipo de impresora. Puede modificar el nombre por omisión.

**5** Agregar una descripción (opcional).

Por ejemplo, puede introducir la ubicación de la impresora o el tipo de papel introducido en la impresora.

- **6** Haga clic en Siguiente.
- **7** Configure la conexión de la impresora de una de las siguientes formas:

**Nota:** La impresora debe estar encendida. De lo contrario, no se reconoce.

- **•** Impresoras VUTEk y de formato ancho de EFI: Configure una impresora de red en la página 12
- **•** Impresoras VUTEk, Matan y Reggiani de EFI: [Configurar una impresora de impresión en archivo](#page-12-0) en la página 13

Las impresoras VUTEk de EFI pueden imprimir a través de su dirección IP y también pueden imprimir a un archivo. Configure la impresora para que imprima a través de su dirección IP si su impresora admite comunicación bidireccional y desea que Command WorkStation reciba mensajes de estado de la impresora. Para obtener más información sobre la configuración de la comunicación bidireccional, consulte *Fiery Command WorkStation Help*.

**8** Haga clic en Finalizar.

Se abre la ventana Server Manager.

Ahora puede configurar el software o restaurar una copia de seguridad del sistema Fiery proServer 6.5.

#### **Configure una impresora de red**

Puede conectarse a una impresora a través de la dirección IP.

**1** En Tipo de conexión, seleccione Imprimir a través de red IP e introduzca la dirección IP de la impresora.

<span id="page-12-0"></span>**2** Seleccione el tipo de protocolo TCP/IP que utiliza la impresora para la transferencia de datos.

La mayoría de las impresoras admiten el protocolo RAW e imprimen en el puerto 9100. El protocolo LPR se reserva normalmente para sistemas Unix o servidores de impresión con varias interfaces. En la mayoría de los casos, puede dejarlo en blanco. Consulte el manual de la impresora o póngase en contacto con el administrador del sistema si tiene alguna duda.

#### **Configurar una impresora de impresión en archivo**

Puede definir un formato de nombres y seleccionar una carpeta de exportación en la que desee guardar archivos de impresión.

Los archivos de impresión de las impresoras EFI VUTEk se guardan en formato RTL y GIF en la carpeta Exportar especificada. Los archivos GIF se utilizan para mostrar una presentación preliminar del trabajo en la interfaz de usuario de VUTEk. Puede abrir los archivos GIF en cualquier programa de gráficos convencional.

Los archivos de impresión de las impresoras EFI Matan y EFI Reggiani se guardan como TIFF separados en la carpeta Exportar especificada. Si selecciona una carpeta Exportar que se encuentra en la red, debe introducir los derechos de acceso a la carpeta.

- **1** En Tipo de conexión, seleccione Salida del archivo.
- **2** Defina la ruta de exportación (opcional).

Utilice la ruta de exportación por omisión o haga clic en Seleccionar y elija una carpeta diferente.

**3** Seleccione un formato de nombre para los archivos de impresión.

El formato de nombre por omisión es *pedido\_nombre de trabajo\_ID de trabajo\_número de pieza\_página\_fecha*. Puede definir un formato de nombre personalizado que también pueda contener texto personalizado y cualquiera de las siguientes variables:

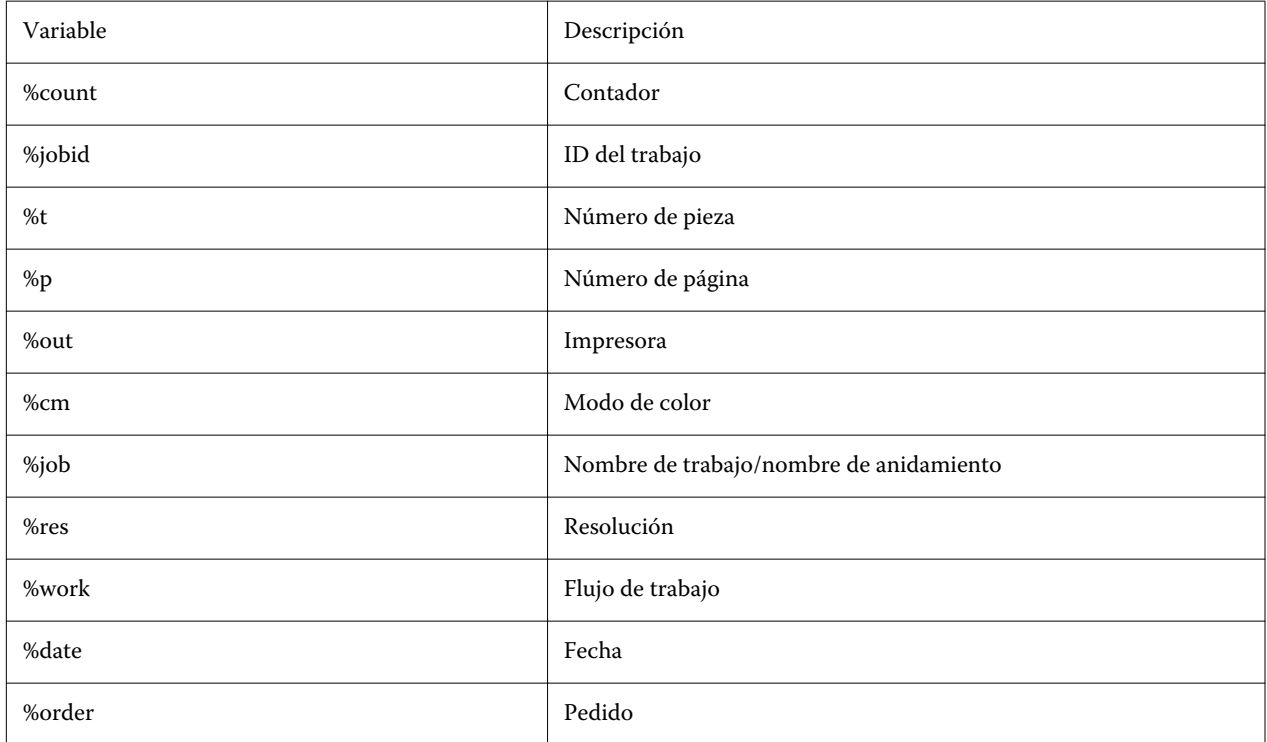

<span id="page-13-0"></span>**Nota:** Los nombres de archivo son más fáciles de leer si agrega un separador, como una barra baja o un guión, entre dos variables.

### Configurar el papel

Command WorkStation utiliza papel para definir las opciones de impresión. Cada nueva impresora está configurada inicialmente con un papel genérico.

Asegúrese de haber instalado perfiles de papel adecuados.

**1** En Server Manager: En la barra lateral, haga clic en la pestaña Impresoras y seleccione la impresora. En la vista de árbol de la impresora, seleccione el papel genérico. En la pestaña Papel, amplíe el panel Configuración de papel.

Todos los archivos de calibración disponibles para su impresora se incluyen en Calibraciones resultantes. Si la lista está vacía, debe descargar perfiles de papel adecuados mediante Fiery Profile Updater.

**2** Seleccione un tipo de tinta, un nombre de papel y otra configuración de papel.

La lista de archivos de calibración se filtra para mostrar solo los archivos que coincidan con la combinación seleccionada de la configuración de papel.

- **3** En la pestaña Papel, amplíe el panel Configuración de papel.
- **4** Seleccione un tipo de papel: Bobina de papel u hoja de papel.
- **5** Seleccione un formato de papel.

También puede definir un formato de papel personalizado. Los formatos de papel no pueden ser más grandes que el tamaño del papel máximo admitido por la impresora. Haga clic en el botón Agregar (+) y guarde su formato de papel con un nombre exclusivo.

- **6** En la pestaña Configuración de impresora y flujo de trabajo, amplíe el panel Configuración especial.
- **7** Realice los ajustes específicos de impresora que desee incorporar al papel.
- **8** Haga clic en Guardar.

Para obtener más información acerca de la creación de papel adicional, consulte *Fiery Command WorkStation Help*.

### Configurar el flujo de trabajo

Command WorkStation utiliza flujos de trabajo para definir un grupo de ajustes por omisión para las tareas. Todas las impresoras nuevas están configuradas inicialmente con un flujo de trabajo genérico.

- **1** En Server Manager: En la barra lateral, haga clic en la pestaña Impresoras y seleccione la impresora. En la vista de árbol de la impresora, haga clic en el botón Añadir (+) que está junto al Flujo de trabajo. Se abre la ventana Plantillas de flujo de trabajo.
- **2** En Tipo de flujo de trabajo, seleccione Producción.

**3** En Plantillas que se van a usar, seleccione una plantilla de flujo de trabajo de EFI Inkjet Solutions.

Cada plantilla de flujo de trabajo se ha preconfigurado para ofrecer una calidad de impresión estándar o máxima y con una configuración de gestión del color que se utiliza habitualmente en América o Europa. Cuando se selecciona una plantilla, Command WorkStation muestra la aplicación recomendada para su uso y qué perfiles ICC estándar se aplicarán a los trabajos que se procesen en ese flujo de trabajo.

- **4** Haga clic en Cargar.
- **5** Cierre Server Manager.

Para obtener más información acerca de cómo editar flujos de trabajo o crear nuevos flujos de trabajo, consulte *Fiery Command WorkStation Help*.

# <span id="page-15-0"></span>Descripción de la interfaz de usuario de Command WorkStation

Command WorkStation consta de tres ventanas de programa.

- **•** Job Center es la pantalla de inicio de Command WorkStation. Aquí, puede cargar trabajos e iniciar la impresión.
- **•** Job Editor sirve para editar trabajos. En él puede ajustar la escala y girar trabajos, administrar los colores planos, crear mosaicos, realizar ajustes de color y mucho más. La configuración del trabajo redefinirá la configuración por omisión realizada para el flujo de trabajo.
- **•** Server Manager permite crear valores predefinidos del flujo de trabajo, aplicar valores predefinidos de papel, configurar impresoras y crear usuarios.

# <span id="page-16-0"></span>Gestionar archivos de impresión

Puede gestionar los archivos de impresión de la forma más eficiente posible mediante la configuración de carpetas que ayuden a automatizar procesos.

Para la introducción de trabajos, se recomienda configurar una carpeta de proceso. Una carpeta de proceso es una carpeta centralizada que está supervisada de forma rutinaria por Command WorkStation. Los trabajos guardados en la carpeta de proceso se cargan automáticamente al Job Center para su procesamiento.

Después del procesamiento del trabajo, Command WorkStation guarda los archivos de impresión en las carpetas siguientes:

- **•** Impresoras EFI VUTEk conectadas a través de red IP: Command WorkStation transfiere automáticamente los archivos de impresión RTL a la carpeta Importar que está configurada para el software de la impresora VUTEk. Este es el método que debe utilizarse preferiblemente.
- **•** Las impresoras EFI VUTEk configuradas para imprimir en archivo: Command WorkStation guarda los archivos de impresión RTL en la carpeta Exportar. El modo más sencillo para transferir archivos de impresión a la carpeta Importar de la impresora es crear un acceso directo en el escritorio del Fiery proServer.

#### **Nota:**

Impresoras EFI Matan y EFI Reggiani: Debe copiar manualmente los archivos de impresión a la impresora desde la carpeta Exportar.

### Configurar carpetas de proceso

Una carpeta de proceso permite a los usuarios copiar los trabajos de impresión en una carpeta disponible para imprimir a nivel central. Se requieren derechos de acceso de red para imprimir a través de una carpeta de proceso.

Una carpeta de proceso puede estar en el mismo equipo que el Fiery XF server o se puede acceder a ella a través de la red. En un disco duro local, le recomendamos que convierta su carpeta de proceso en una subcarpeta de la carpeta de trabajos o de la carpeta de exportación.

Tenga en cuenta lo siguiente:

- **•** Para evitar problemas de acceso de lectura/escritura innecesarios, no cree una carpeta de proceso en el escritorio.
- **•** No seleccione una carpeta que se haya asignado como vínculo interno.
- **1** En Server Manager: En la barra lateral, haga clic en la pestaña Impresoras y seleccione una impresora. En la vista de árbol de la impresora, seleccione un flujo de trabajo. En la pestaña Archivo, amplíe el panel Detección de trabajos.
- **2** En Nombre, haga clic en Seleccionar y diríjase hasta la carpeta que desee usar como carpeta de proceso.

<span id="page-17-0"></span>**3** Desactive Poner todos los trabajos entrantes en espera (opcional).

Por omisión, los trabajos importados se importan con el estado «En espera» para permitirle su edición antes de imprimirlos. Desactive esta casilla de verificación si desea imprimir los trabajos automáticamente desde la importación.

**4** Haga clic en Aceptar.

Ahora debe realizar cualquiera de las siguientes acciones:

- **•** Asegúrese de que la carpeta de proceso esté configurada para compartir impresoras en el sistema operativo. De lo contrario, la carpeta de proceso no se detectará en la red.
- **•** Si la carpeta de proceso y el Fiery XF server están instalados en equipos diferentes, asegúrese de que todos los equipos Windows estén configurados con las mismas credenciales de inicio de sesión y de que todos los usuarios dispongan de derechos de administrador. Es posible que tenga que crear un nuevo usuario en ambos equipos.

Para obtener más información, consulte la ayuda en línea del sistema operativo o póngase en contacto con el administrador del sistema.

### Crear un acceso directo a la carpeta Importar

Si ya ha configurado una impresora EFI VUTEk para imprimir en archivo, puede transferir archivos de impresión a la carpeta Importar de su impresora creando un acceso directo en el escritorio de Fiery proServer.

- **1** Mueva el puntero hasta la esquina inferior izquierda de la pantalla para ver el icono de Windows.
- **2** Haga clic con el botón derecho en el icono de Windows y, a continuación, haga clic en Explorador de archivos. A continuación, haga clic con el botón derecho en Este equipo y, después, en Conectar a unidad de red.
- **3** Especifique la letra de la unidad para la conexión y la carpeta a la que desea conectarse.
- **4** Escriba la ubicación de la carpeta compartida utilizando la siguiente sintaxis:

\\Printer\_IP\_Address\Import\

- **5** Seleccione Conectarse con otras credenciales.
- **6** Haga clic en Finalizar.

Se abre la ventana Seguridad de Windows.

**7** Escriba las credenciales de VUTEk.

El nombre de usuario y la contraseña son **vutek01**.

**8** Seleccione Recordar mis credenciales y haga clic en Aceptar.

Windows establecerá una conexión con la carpeta Importar y la unidad conectada aparecerá en el Explorador de archivos.

**9** Haga clic en el icono de Windows, después en Explorador de archivos y arrastre la unidad asignada al escritorio.

# <span id="page-18-0"></span>Importar trabajos en Job Center

Puede importar un trabajo cargándolo directamente en Job Center. Si ya ha configurado previamente una carpeta de proceso, los trabajos se importan automáticamente a Job Center desde la carpeta de proceso.

- **1** En Job Center, en la barra de herramientas, haga clic en Importar.
- **2** Diríjase a su trabajo y haga clic en Abrir.

Se abrirá el cuadro de diálogo Importar archivos.

**3** Haga clic en el botón Añadir (+) para importar más de un trabajo (opcional).

Si importa varios trabajos, puede definir el orden en el que desea mostrarlos seleccionando un trabajo y haciendo clic en las flechas de arriba/abajo.

- **4** Seleccione una impresora.
- **5** Seleccione Aplicar flujo de trabajo del servidor, seleccione el flujo de trabajo personalizado preestablecidos que haya creado y un valor predefinido de papel.
- **6** Seleccione Anidar todos los trabajos (opcional).

Esta configuración importa todos los trabajos indicados como anidamiento. Como alternativa, puede crear un anidamiento posteriormente en Job Center a partir de trabajos importados de forma individual.

**7** Haga clic en En espera.

Los trabajos en espera no se procesan inmediatamente en Command WorkStation. Esta opción le permite realizar la configuración del trabajo fácilmente. Después de la edición del trabajo, puede iniciar el procesamiento del trabajo manualmente.

Los trabajos se importan a Command WorkStation y se muestran enJob Center.

### <span id="page-19-0"></span>Editar e imprimir trabajos

Puede aplicar una configuración específica a un trabajo cargado. La configuración del trabajo modificará la configuración por omisión del valor predefinido del flujo de trabajo seleccionado. El siguiente procedimiento ofrece ejemplos de configuraciones básicas de trabajos. Para obtener más información sobre la edición de trabajos, consulte la *Fiery Command WorkStation Help*.

- **1** En Job Center: Haga doble clic en el trabajo.
- **2** En Job Editor: Seleccione la presentación preliminar del trabajo.
- **3** Para girar un trabajo: En la barra de herramientas, en Girar y voltear, seleccione un ángulo de giro.
- **4** Para ajustar la escala de un trabajo: Haga clic con el botón derecho en el trabajo, a continuación en Escala, después en Ajustar a y haga clic en un elemento.
- **5** Para alinear un trabajo en la hoja: En la barra de herramientas, en Alinear, haga clic sobre un tipo de alineación horizontal y vertical. En Margen, introduzca una anchura para el margen superior, inferior, izquierdo o derecho.
- **6** Para editar una etiqueta del trabajo: En la pestaña Diseño, amplíe el panel Etiqueta del trabajo y haga clic en Editar.
- **7** Para editar un anidamiento: En la pestaña Diseño, amplíe el panel Anidamiento.

Puede aplicar un escalado de página uniforme, seleccionar una orientación y definir la cantidad de espacio entre los trabajos anidados.

**8** Para dividir un trabajo en sectores: En la pestaña Diseño, amplíe el panel Mosaico. En la barra de encabezado del panel, seleccione la casilla de verificación para activar la configuración.

Puede definir tamaños de pieza uniformes o personalizados. También puede ver una presentación preliminar WYSIWYG de una o todas las piezas haciendo clic en Vista preliminar de mosaico en la barra de herramientas. Puede guardar un presentación preliminar como archivo PDF y utilizarlo a modo de guía para ayudarle a unir las piezas después de imprimirlas.

- **9** Para definir colores especiales: En la pestaña Color, amplíe el panel Colores planos. En la columna Origen de la tabla, haga clic en la flecha hacia abajo junto a un color plano desconocido y realice una de las operaciones siguientes:
	- **•** Para asignar un color plano a un color de la biblioteca interna de colores planos: Seleccione un fabricante de colores planos, como, por ejemplo, PANTONE, y seleccione un color de la biblioteca interna de colores planos.
	- **•** Para definir valores de color: Seleccione un espacio colorimétrico, como CMYK o L\*a\*b\*, e introduzca los valores de color en el espacio de color seleccionado.

**10** Haga clic en Guardar.

**11** En Job Center: Seleccione el trabajo. En la barra de herramientas, haga clic en Imprimir.

## <span id="page-20-0"></span>Implementar perfiles de papel de terceros

Puede usar un perfil de papel CMYK/OG de terceros en Command WorkStation conectándolo a un archivo de calibración.

- **1** En Job Center: En la barra de herramientas, haga clic en Color Tools y, después, haga clic en Conectar perfiles.
- **2** En Calibración de la impresora, haga clic en Seleccionar y diríjase hasta la carpeta Perfiles de papel de EFI.
- **3** Abra la carpeta de su impresora y, a continuación, abra la subcarpeta del tipo de papel y resolución que mejor coincida con las propiedades del perfil de papel de terceros.
- **4** En Nombre de papel, escriba el nombre del papel. Éste será el nombre que aparecerá en Command WorkStation. Se recomienda que escriba un nuevo nombre de papel. Si utiliza un nombre de papel existente, el perfil de papel tendrá más de un archivo de calibración conectado y tendrá que seleccionar uno para aplicarlo en Command WorkStation.
- **5** En Conectar con perfiles, seleccione Perfil de papel ICC, a continuación, haga clic en Seleccionar y diríjase al perfil de papel.
- **6** Haga clic en Aceptar.

El archivo de calibración se guarda en la carpeta Perfiles de papel de EFI.

Ahora ya puede seleccionar el archivo de calibración en Command WorkStation.

### Seleccionar un perfil de papel de otro fabricante en Command WorkStation

Cuando ha conectado un perfil de papel de otro fabricante a un archivo de calibración, puede seleccionarlo en Command WorkStation.

El archivo de calibración debe guardarse en la subcarpeta correcta de . .\ProgramData\EFI\EFI Media Profiles.

- **1** En Job Center: En Configuración de papel, haga clic en Editar. Se abre la ventana Configuración de papel.
- **2** En Nombre de papel, seleccione el nombre del papel que definió en Color Tools.
- **3** En Archivo de calibración, seleccione el archivo de calibración que seleccionó enColor Tools.

Las listas de archivos de calibración disponibles se filtran para mostrar solo los que coincidan con la combinación seleccionada de la configuración de papel.

**4** Haga clic en Guardar.

# <span id="page-21-0"></span>Instalar la versión 7 de Fiery XF software en un ordenador remoto

Puede instalar la versión 7 del componente cliente de Fiery XF software en un equipo Windows o Macintosh.

- **1** Inserte el DVD de software del usuario en la unidad de DVD.
- **2** Realice una de las siguientes acciones:
	- **•** Windows: Haga clic en Ejecutar MasterInstaller.exe.
	- **•** Macintosh: Haga doble clic en Fiery Master Installer.
- **3** Siga las instrucciones que aparecen en la pantalla para instalar el paquete de Fiery Command WorkStation.

En Windows, debe reiniciar el sistema para completar la instalación.

El icono Fiery Command WorkStation aparece en la barra de tareas. Se inicia Command WorkStation y se muestra la pantalla de bienvenida.

Ya puede conectarse al Fiery XF server. Para obtener más información, consulte [Iniciar sesión en el servidor](#page-10-0) en la página 11.

## <span id="page-22-0"></span>Opciones de terminación

Command WorkStation puede ayudarle a guillotinar su papel con precisión mediante la impresión de marcas de recorte, marcas Fotoba o marcas de ojal. Command WorkStation también puede extraer contornos de corte y llevarlos directamente a un cortador i-cut, a un Zünd Cut Center o a cualquier plotter de impresión y corte admitido, cortador incorporado o cortador auxiliar.

Necesita las siguientes opciones para procesar ciertos tipos de marcas de recorte:

- **•** Opción de marcas de recorte: Requirida para marcas i-cut (niveles 1 a 5) y EuroSystems OptiSCOUT Design 7 (para la serie SUMMA F). También necesaria para configurar una conexión con un Zünd Cut Center. El Zünd Cut Center permite ahorrar más de un trazo de corte por trabajo.
- **•** Opción Cut Server: Requerida para admitir una gran variedad de cortadores y tablas de enrutamiento adicionales que no son directamente compatibles con Command WorkStation.

Para obtener más información acerca de la instalación de Cut Server o sobre la configuración de un cortador i-cut, Zünd Cut Center o de un dispositivo de impresión y corte compatible, consulte*Fiery Command WorkStation Help*.

## <span id="page-23-0"></span>Copias de seguridad del sistema

La creación de copias de seguridad de forma habitual le permite restaurar Command WorkStation a un estado anterior de manera rápida y sencilla.

Una copia de seguridad de sistema guarda su sistema Fiery completo, incluidas todas las configuraciones de usuario, todos los valores predefinidos y todas las configuraciones de impresora en un solo archivo.

### Crear una copia de seguridad del sistema

Puede realizar una copia de seguridad de su sistema Fiery completo en un solo archivo, incluidas todas las configuraciones de usuario, todos los valores predefinidos y todas las configuraciones de impresora.

- **1** En Server Manager: Haga clic en Servidor, después en Copia de seguridad y restaurar y, a continuación, haga clic en Copia de seguridad.
- **2** Seleccione los elementos que desee incluir en la copia de seguridad, además de la configuración del servidor.
- **3** Seleccione la ubicación de la copia de seguridad.

Por omisión, la copia de seguridad se crea en el escritorio. Para seleccionar una ubicación diferente, haga clic en Seleccionar y busque un nuevo destino.

**4** Haga clic en Copia de seguridad.

### Restaurar una copia de seguridad del sistema

Puede devolver un sistema Fiery a un estado anterior mediante la restauración de una copia de seguridad creada previamente.

- **1** En Server Manager: Haga clic en Servidor, después en Copia de seguridad y restaurar y, a continuación, haga clic en Restaurar.
- **2** Seleccione un archivo de copia de seguridad de la lista.

Por omisión, la lista muestra los archivos de copia de seguridad que se guardan en el escritorio. Si su archivo de copia de seguridad está guardado en algún otro lugar, haga clic en Seleccionar y desplácese a esa ubicación.

- **3** Haga clic en Restaurar.
- **4** Reinicie el Fiery server.

### <span id="page-24-0"></span>Entornos

Guardar sus entornos asegura que vaya a utilizar exactamente la misma configuración en caso de que necesite imprimir tareas repetitivas en intervalos regulares. También puede utilizar un entorno para proporcionar a los clientes información exacta sobre el flujo de trabajo y la impresora.

Un entorno guarda la configuración de la impresora, incluidos todos los valores predefinidos del flujo de trabajo y todos los valores predefinidos de papel en un solo archivo. Contiene toda la información necesaria para reproducir el mismo entorno de la impresora en otro Fiery server.

### Crear un entorno

Puede guardar en un solo archivo su configuración de impresora, incluidos todos los valores predefinidos del flujo de trabajo y todos los valores predefinidos de papel.

- **1** En Server Manager: En la barra lateral, haga clic en la pestaña Impresoras, después haga clic con el botón derecho en un nombre de impresora y, a continuación, en Guardar como entorno.
- **2** Escriba el nombre del entorno (opcional).
- **3** Seleccione la ubicación para guardarlo.

Por omisión, el entorno se guarda en el escritorio. Para seleccionar una ubicación diferente, haga clic en Seleccionar y diríjase a un nuevo destino.

**4** Haga clic en Guardar.

#### Restaurar un entorno

Puede restaurar un entorno guardado, que consta de la configuración de la impresora, valores predefinidos del flujo de trabajo y valores predefinidos de papel.

- **1** En Server Manager: En la barra lateral, haga clic en Impresoras. En el título de la pestaña Impresoras, haga clic en el botón Cargar entorno.
- **2** Haga clic en Seleccionar y localice el entorno.
- **3** Desactive (opcional) la casilla de verificación Permitir sobrescritura.

Por omisión, se sobreescribirán los archivos existentes con el mismo nombre, como valores predefinidos de papel, perfiles de referencia, perfiles de papel y tablas de colores planos. Al desactivar esta casilla de verificación, puede conservar los archivos existentes.

**4** Haga clic en Restaurar.

Cada entorno tiene una conexión única de la impresora. Si ya existe la conexión de la impresora, Command WorkStation restaura el entorno con la información de la impresora de posicionamiento. En este caso, debe configurar la conexión de la impresora antes de poder importar trabajos.

# <span id="page-26-0"></span>Realización de una copia de seguridad del Fiery proServer

Puede realizar una copia de seguridad del sistema del Fiery proServer, que incluye el sistema operativo completo y todos los datos guardados en el disco duro, excepto los archivos de salida que se encuentren en la carpeta Export, debido a su tamaño.

Crear una copia de seguridad del sistema actual del Fiery proServer le permite restaurar el sistema a un estado anterior sin tener que restablecer la configuración de fábrica. Para obtener más información acerca de cómo crear copias de seguridad y restaurar el sistema del Fiery proServer, consulte la *Guía del usuario*.

#### **Nota:**

Se recomienda crear periódicamente copias de seguridad de Command WorkStation por si necesita restaurar el Fiery proServer en un estado anterior. Para obtener más información, consulte [Crear una copia de seguridad del](#page-23-0) [sistema](#page-23-0) en la página 24.